## **Zoom – Viewing Closed Captioning and Live Transcripts**

Open a *Zoom* webinar

From the bottom toolbar, choose the *CC* icon where it reads *Live Transcript.* 

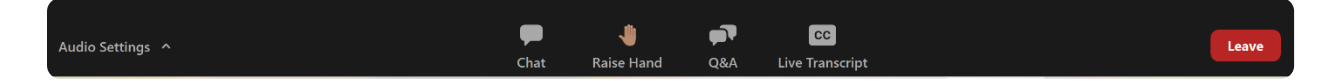

You will now see a pop-up box that appears as follows. Choose *Live Transcript* and select one of the following options:

- **Hide/Show Subtitle** hides/displays the live subtitles.
- **View Full Transcript** displays the full meeting conversation in a side window with live updates and timestamps. You can also save a copy of the transcript to your computer.
- **Subtitle Settings** opens the Accessibility settings where you can change the subtitle font size.

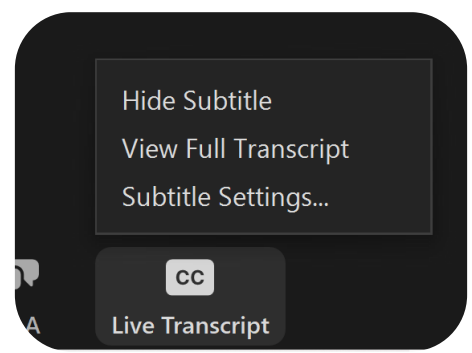

Please note that since the live transcript is created via AI, the wording may not be accurate. [Visit the Zoom website](https://support.zoom.us/hc/en-us/articles/205683899-Hot-Keys-and-Keyboard-for-Zoom) [to learn how to navigate](https://zoom.us/download) hot keys and keyboard shortcuts for the desktop client.

For assistance, email student[success@northcarolina.edu](mailto:studentsuccess@northcarolina.edu) or use the "Raise Hand" feature, during the Zoom webinar.